# **Change Healthcare ProviderNet Registration Instructions**

# **1. Go to [https://providernet.adminisource.com](https://providernet.adminisource.com/)**

# **2. Click the "Register" button…**

П

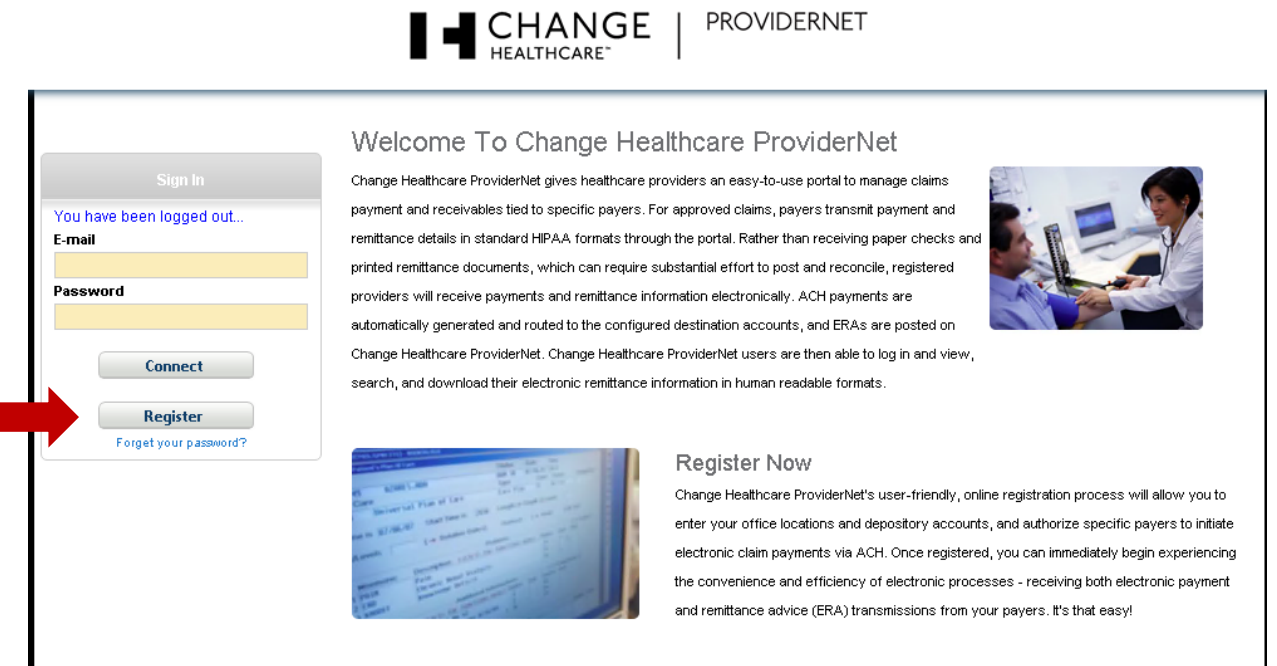

**3. Accept the Terms and Conditions…**

Do you agree to the Terms and Conditions of ProviderNet?

 $\bigcirc$  Yes  $\bigcirc$  No

Continue

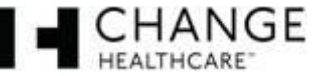

# **4. Enter provider verification questions.**

- a. Input your National Provider ID Number (NPI).
- b. Input your Tax ID Number (TIN).
- c. Select the insurance company paying you.
- d. Enter a recent check number from one of your payments as it appears on the upper right/left hand corner of your check payment.
- e. Click the "**Continue**" button.

**NOTE #1:** If you have not received a payment from your payer then you will not be able to complete your registration until you have received your first payment.

**NOTE #2:** The check number has to come from a payment you have received within the last year.

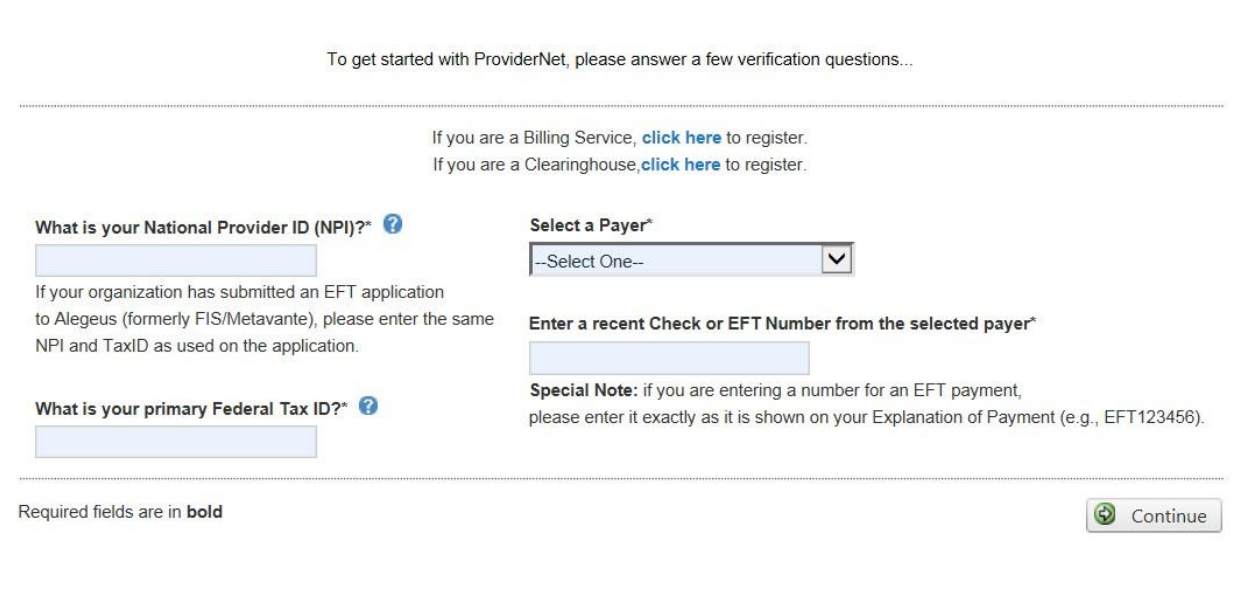

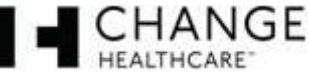

## **5. Create your User Account.**

- a. Input and confirm your Email Address. This will be your login id.
- b. Input your User Name (First and Last).
- c. Input and confirm a Password.
- d. Select a Password Reset Question.
- e. Input a Password Reset Response.
- f. Click the "**Continue**" button.

#### **Password requirements**

- \*No less than 8 characters
- \*No more than 10 characters
- \*At least 1 number

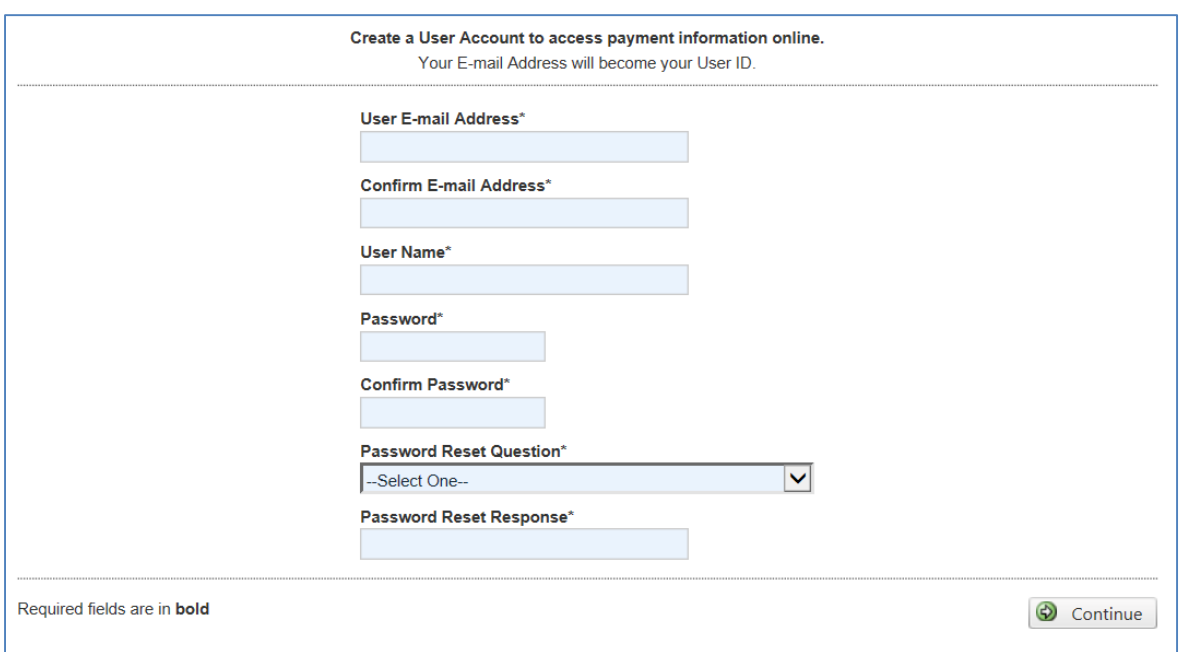

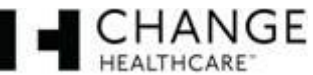

## **6. Primary Administrative Contact Information**

- a. Input the Business Name.
- b. Input the Provider Contact Name (First and Last) for this account.
- c. Input the Provider Contact Title.
- d. Input the Primary Contact Phone Number. Enter an extension if applicable.
- e. Input the Fax Number.
- f. Input the Primary Contact Email Address.
- g. Click the "**Continue**" button.

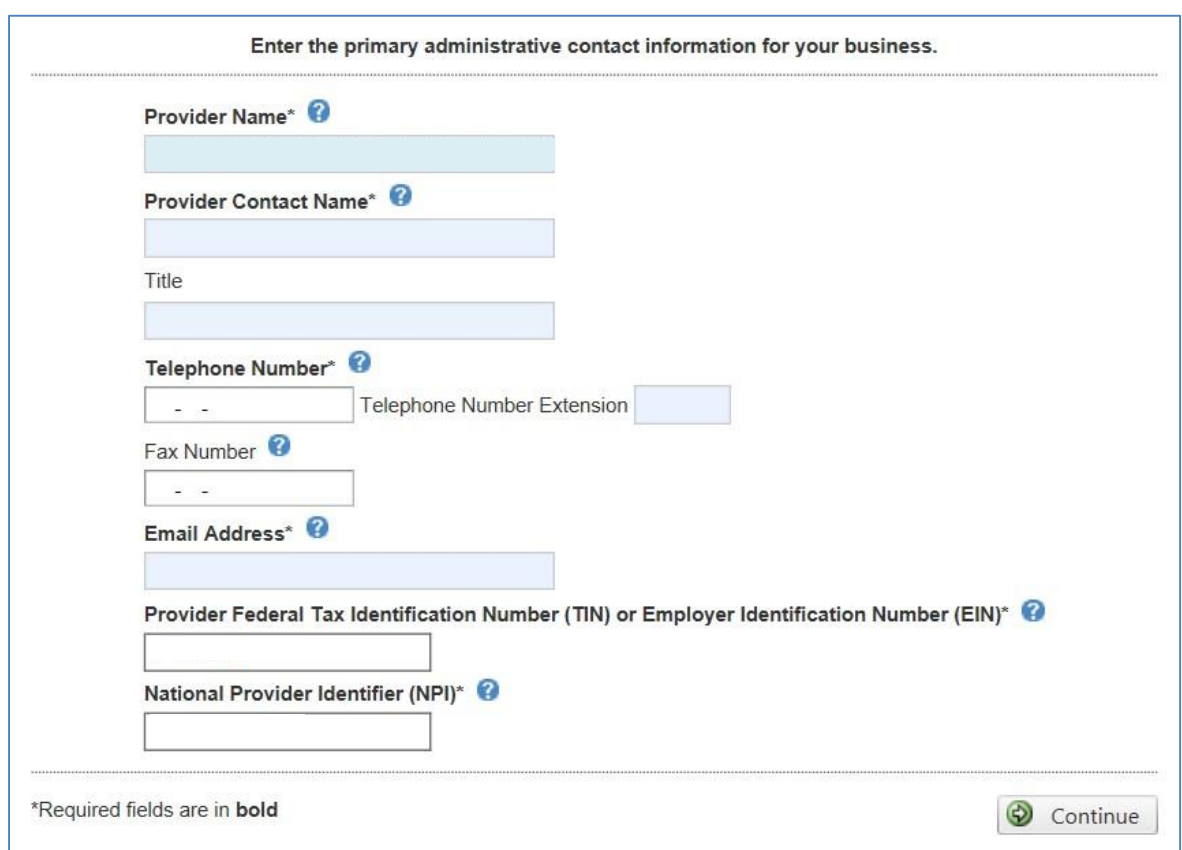

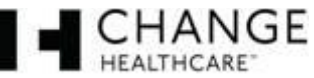

- **7. Select whether you would like to continue registering without EFT enrollment or continue registering for EFT.**
	- a. If you selected to "**Continue Without EFT Enrollment**" confirm your selection.

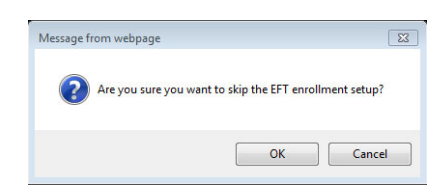

You will be able to set it up later. Click "**OK**" to continue registration without EFT election Click "**Cancel**" to continue with EFT setup.

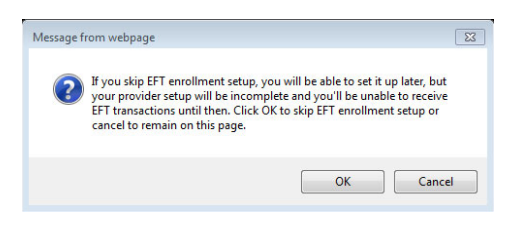

**NOTE:** If you elect to continue registration without EFT payment you will be directed to your **Start**  page. Skip to page 11 for further instruction.

b. If you selected "**Continue to EFT Enrollment**" you are electing to receive your payer (insurance company) payments direct deposited to an account you will designate.

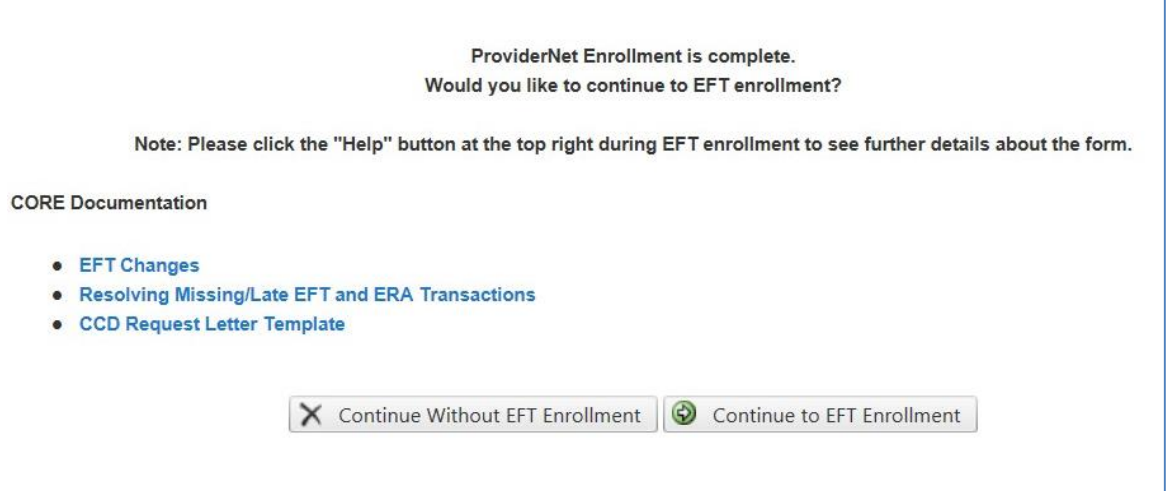

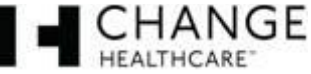

# **8. Enter the mailing address exactly as it appears on your Remittance Advise in the upper left hand corner.**

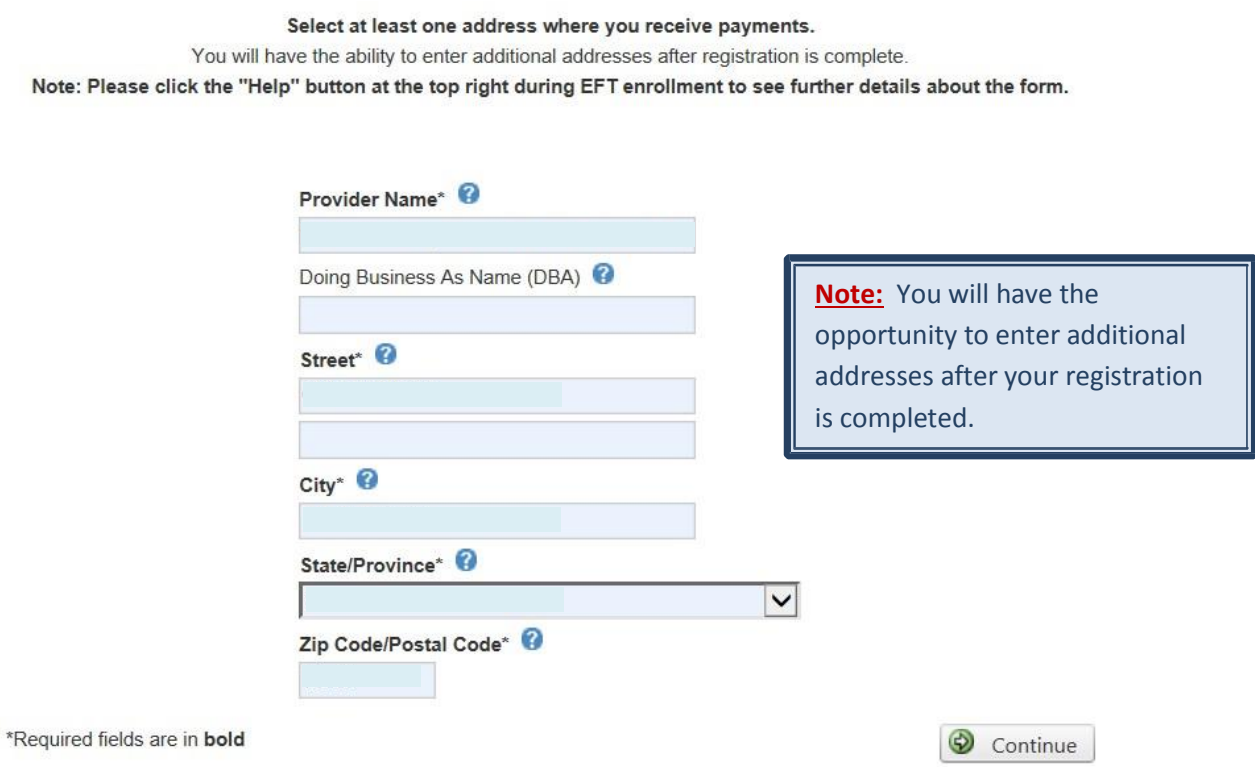

## **9. This page displays your Federal Tax ID Number and NPI.**

- a. Your NPI and Federal TaxID are populated on your ACH Authorization form. The fields have been disabled since these are the only values that are eligible for EFT enrollment at this time.
- b. Click the "**Continue**" button.

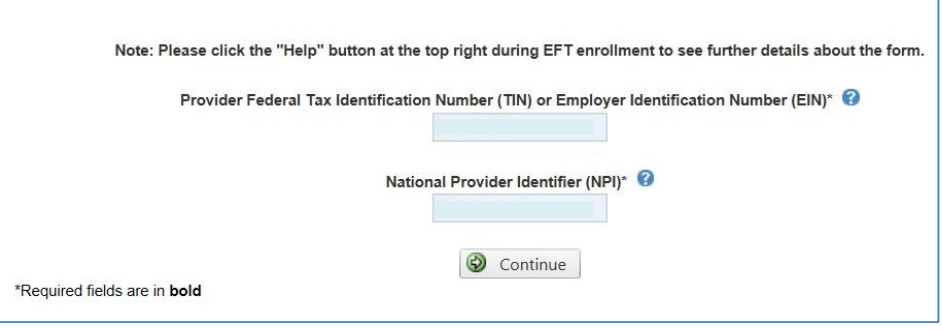

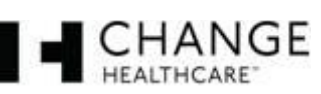

# **10. Enter the bank account information where you would like to receive your** deposits for this NPI/TIN.

- a. Enter your bank name.
- b. Enter your routing number.
- c. Select the type of account you have.
- d. Enter your account number.
- e. Select whether you would like your bank account linked to your TaxID or your NPI
- f. Click the "**Continue**" button.

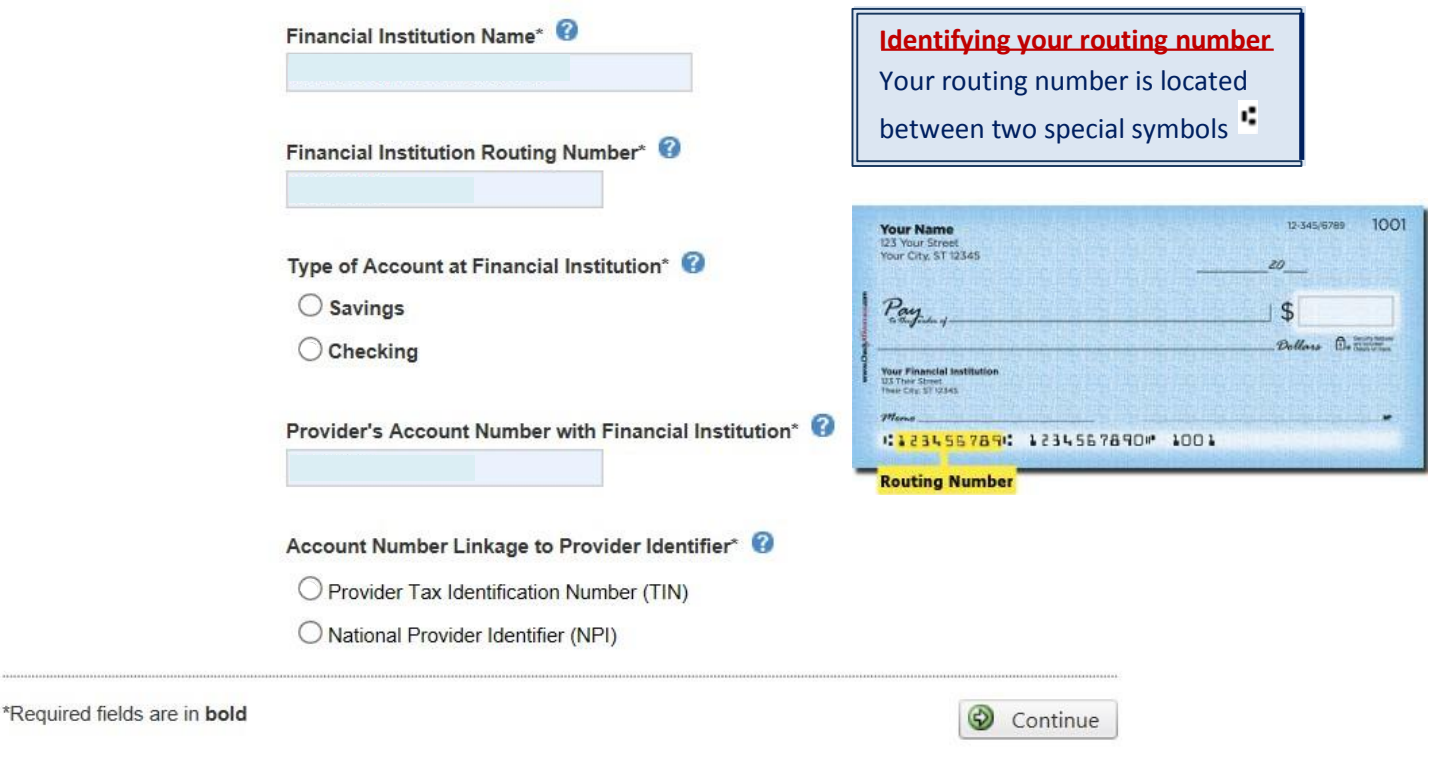

**Note #1:** It will take **7-10 business days** for your bank to set up processes to ensure delivery of ACH payment related Information.

**Note #2:** You will have the opportunity to enter additional accounts after registration is completed.

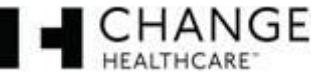

#### **11. EFT Submission Page**

- a. Reason for Submission is a fixed field it will show **New Enrollment**
- b. Include with Enrollment Submission select whether you will be submitting a voided check or Bank Verification Letter
- c. Authorized Signature is a fixed field it will show **Written Signature of Person Submitting Enrollment**
- d. Click the "**Continue**" button.

Note: Please click the "Help" button at the top right during EFT enrollment to see further details about the form. Reason for Submission\* Include with Enrollment Submission\* @ New Enrollment Voided Check V Authorized Signature\* <sup>@</sup> Written Signature of Person Submitting Enrollment Handwritten Signature. Please sign the ACH Authorization form.

\*Required fields are in bold

If you have any questions or concerns the ProviderNet Customer Support Team is available 8 a.m. – 6 p.m. CT at 877-389-1160 or email us at wco.provider.registration@changehealthcare.com

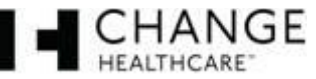

Continue

- a. Make sure all of the information you entered in is correct then click continue. If you need to make changes, click on the **blue** section heading and edit the information that needs to be edited. Once completed, click the Continue button until you reach the Review and Confirm page again to review your information.
- b. If all is well, click the "**Continue**" button.

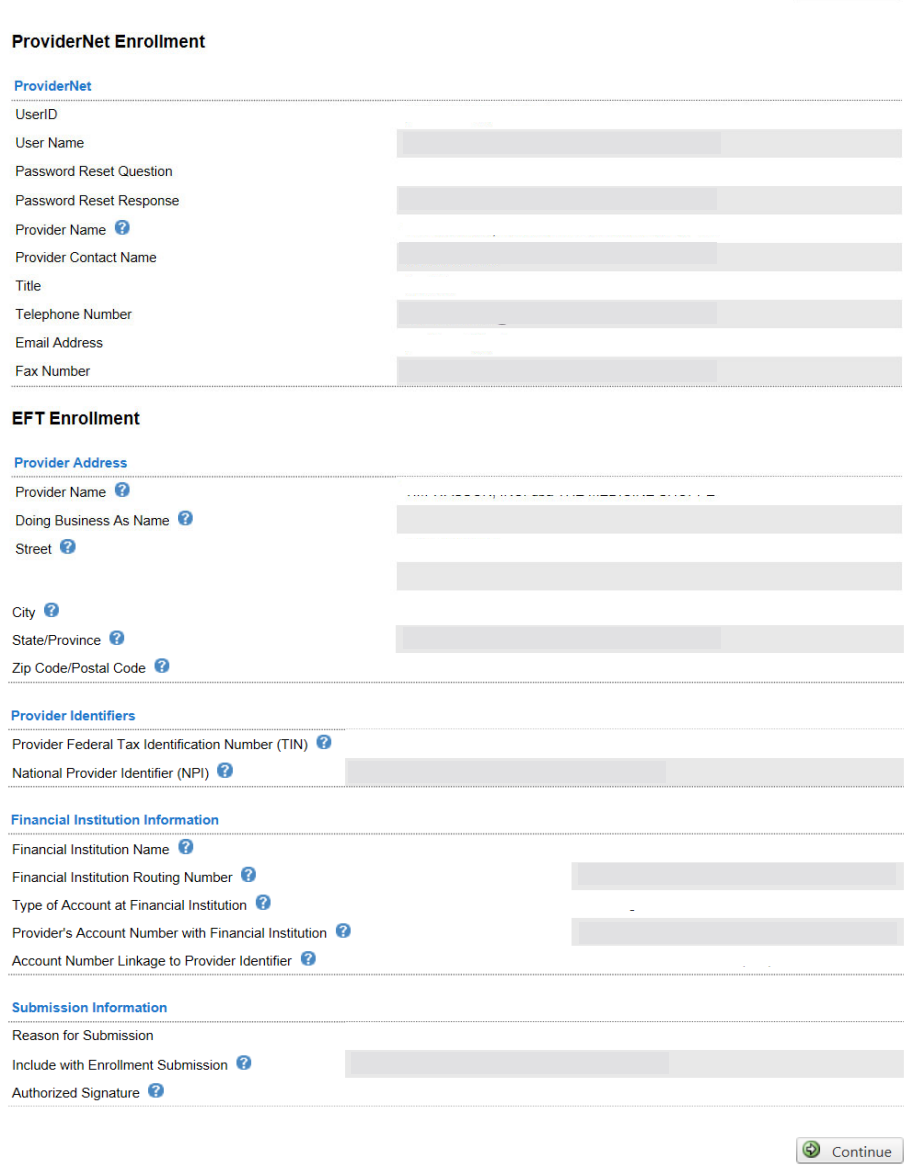

If you have any questions or concerns the ProviderNet Customer Support Team is available 8 a.m. – 6 p.m. CT at 877-389-1160 or email us at wco.provider.registration@changehealthcare.com

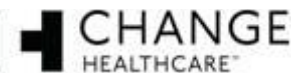

 $\odot$  Continue

## **13. ACH Authorization Form**

- a. Using the Print Icon at the bottom of the form Print, sign and fax or email your ACH Authorization Form along with a copy of a voided check or bank verification letter to (602) 843-1915 / [wco.provider.registration@changehealthcare.com.](mailto:wco.provider.registration@changehealthcare.com)
- b. Click the "**Continue**" button. You will be directed to the start page to begin using ProviderNet.

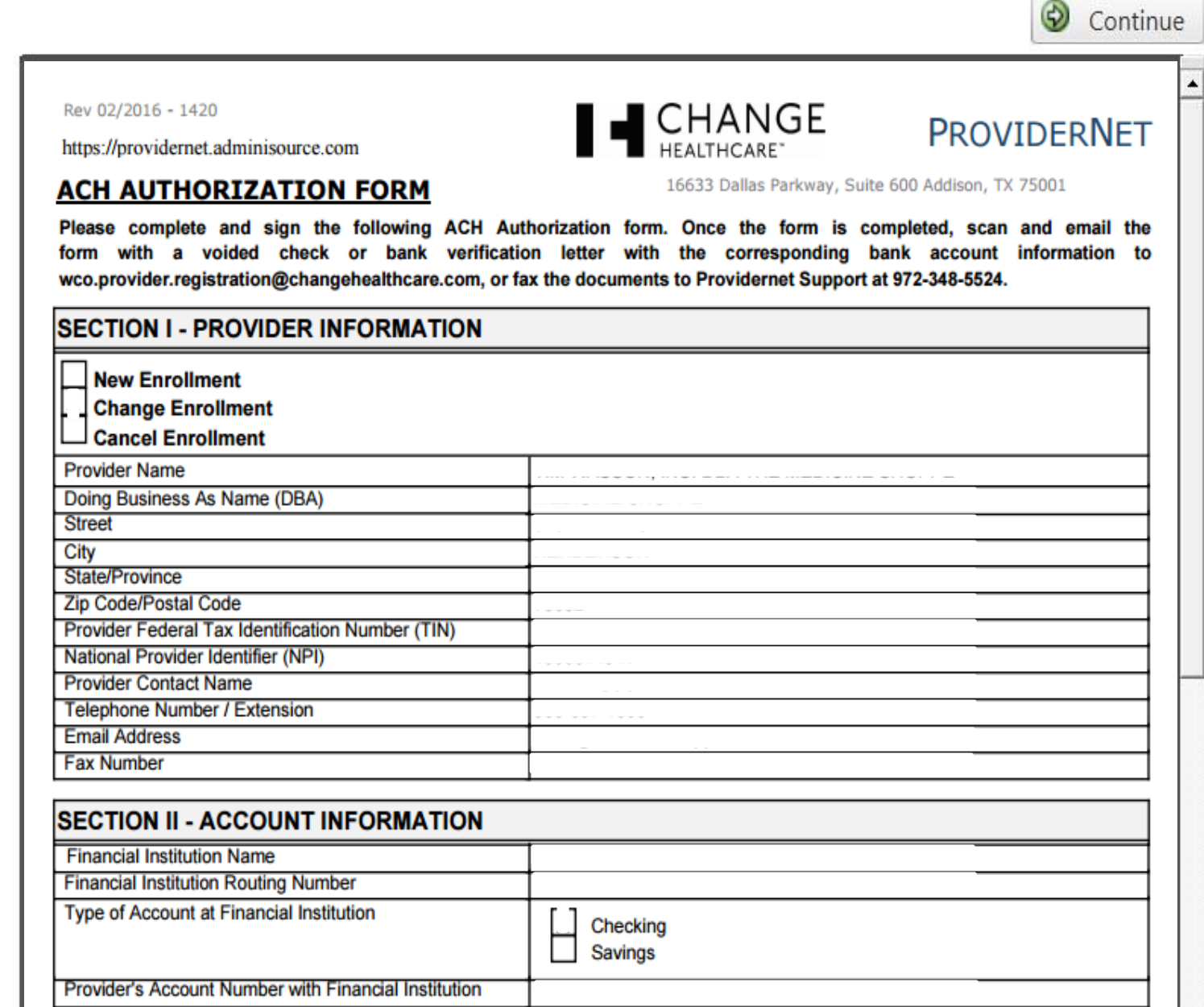

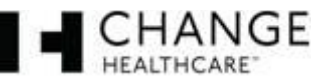

# **14. ProviderNet Start Page**

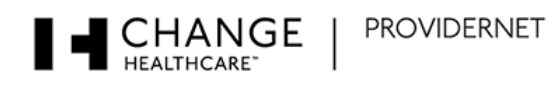

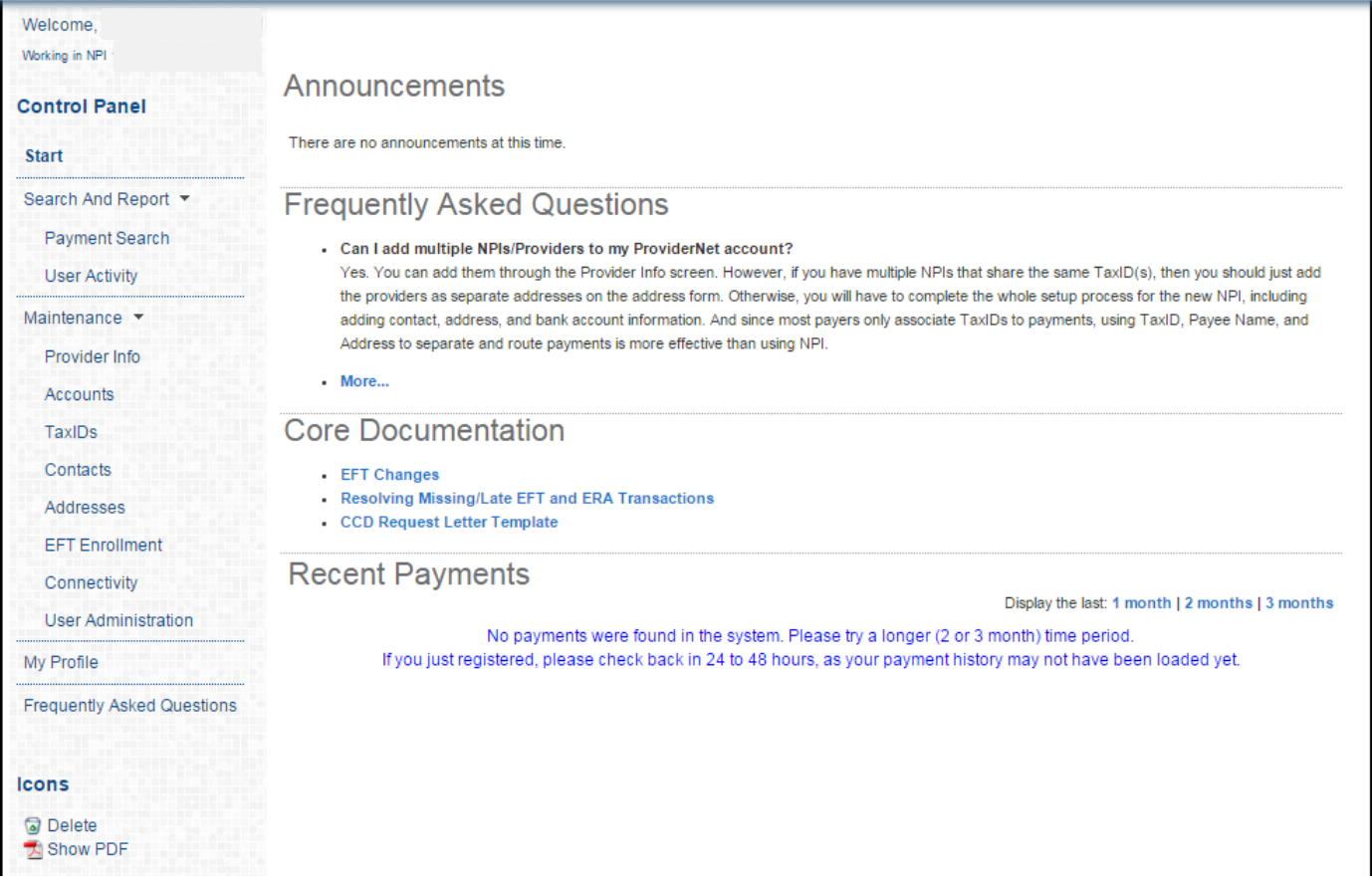

- A It takes up to 10 business days for your account to be verified and your EFTs to begin. You can check the status of this process by logging in and clicking on the "**Accounts**" tab on your Control Panel. If your account status says "**verified**" you should begin to receive your EFTs.
- **A** If your account status says "**verified**" and you still are receiving check payments please give ProviderNet Customer Support a call, (877) 389-1160.
- $\blacktriangle$  The red type at the top of this page indicates we have not received your ACH Authorization Form or Voided Check/Bank Verification Letter. Once we receive and process both, that red type will disappear.

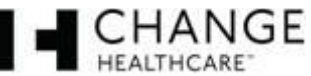

## **15. Control Panel**

a. Use your control panel to navigate around ProviderNet

# **Control Panel**

#### **Start**

Search And Report

- **Payment Search**
- **User Activity**
- Maintenance \*
	- Provider Info
	- Accounts
	- TaxIDs
	- Contacts
	- Addresses
	- **EFT Enrollment**
	- Connectivity

**User Administration** 

**My Profile** 

**Frequently Asked Questions** 

## **Icons**

**i** Additional Information **A** Hold x Clear Payer Selection Show PDF 835 File

- **Payment Search**  This page contains search options you can use to search for particular payments. At the bottom of the page you will see all of your payments, listed from newest to oldest dating back a year.
- **User Activity**  This page allows Administrators to view each of the user's activity while using ProviderNet.
- **Provider Info**  This page allows the Administrator to view or modify your provider Information. You can also add additional payers and NPI/TINs.
- **Accounts**  You can view, add, change, or delete your Bank Account Information.
- **Tax IDs**  You can view, add, change, or delete your Tax IDs.
- **Contacts**  This page allows you to view, add, change, or delete your contacts.
- **Addresses**  This page allows you to view, add, change, or delete your Office Information (address).
- **EFT Enrollment**  If during your initial registration you elected not to receive your payments direct deposited you may click here to enroll in EFT.
- **Connectivity**  You can set up connectivity to receive your ERA (EDI 835s/ERA (PDF) files via FTP or have them automatically sent over to your Clearinghouse.
- **User Administration** You can view, add, change, or delete user access for your ProviderNet account.
- **My Profile**  This page allows you to view, add, change, or delete your User Profile Information.
- **Frequently Asked Questions**  ProviderNet Q and A.
- **Icons**  At the bottom of **each** page is an Icon Legend showing what the Icons on that page represents.

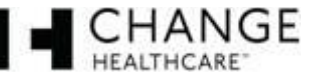

# **Change Healthcare ProviderNet Instructions for Setting up Connectivity**

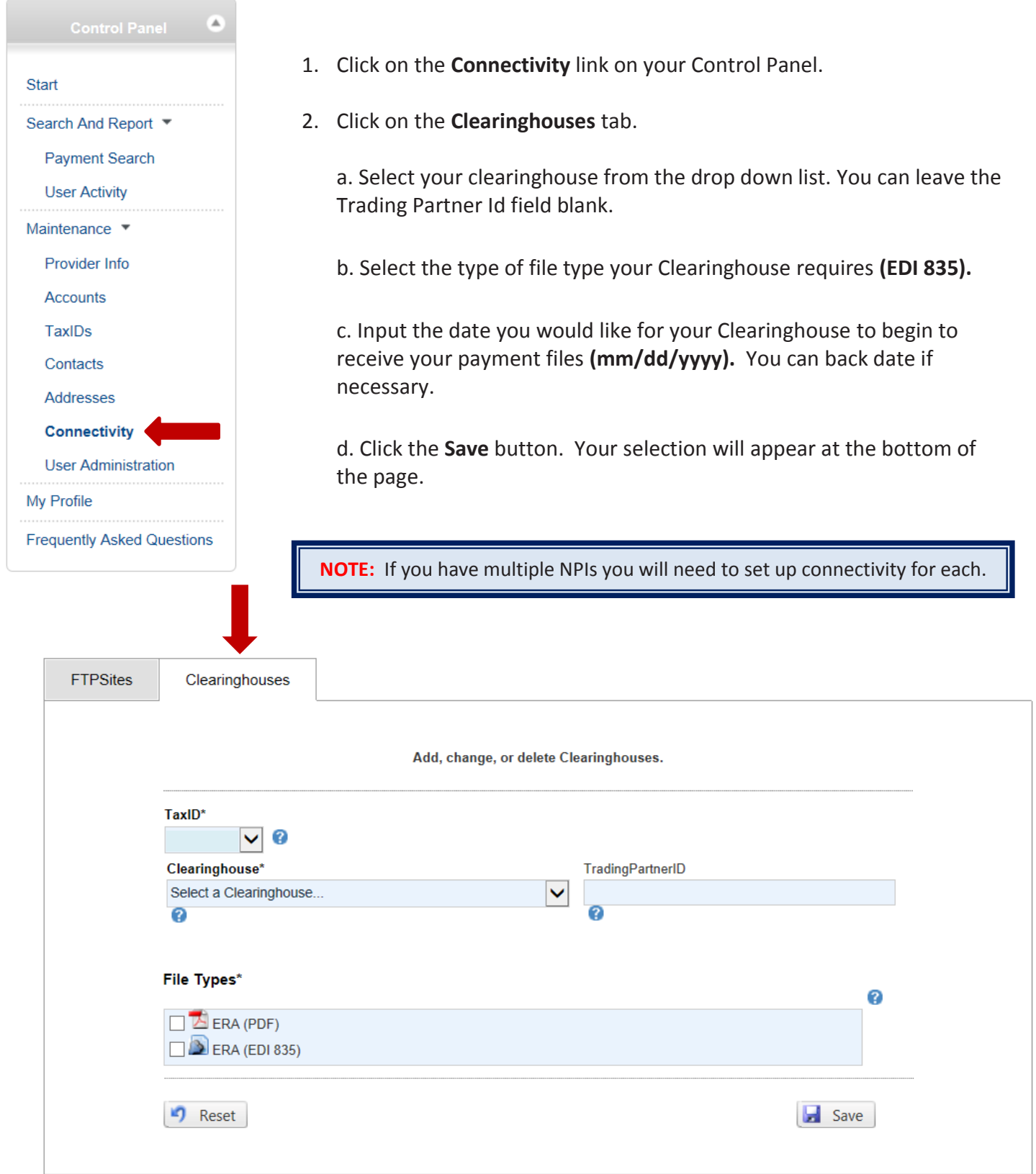

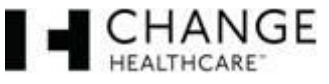

## **Change Healthcare ProviderNet Adding an Additional NPI/Provider Instructions**

**Control Panel 1. Go to<https://providernet.adminisource.com> Start** Search And Report **2. Log into your already existing ProviderNet account.**  Payment Search User Activity Maintenance + **3. On your Control Panel click the" Provider Info" tab.**  Provider Info Accounts TaxIDs Contacts Addresses **EFT** Enrollment Connectivity **User Administration** My Profile **Frequently Asked Questions 4. Click the "New" button. Modify your Provider Information** Provider Name\* <sup>©</sup> Primary Provider Federal Tax Identification Number (TIN) or Employer Identification Number (EIN)\*  $\bigcirc$  $\ddotmark$ Primary Provider Contact Name\* <sup>©</sup> National Provider Identifier (NPI)\* <sup>3</sup>  $\checkmark$ **Trading Partner Payers** Molina Healthcare None ◡ NOTE: This Trading Partner selection is ONLY used for Kaiser **P** Add Payer Permanente 835 transmissions. For all other Clearinghouse associations, please select a Clearinghouse from the Connectivity screen. ñ New **Save** 

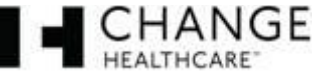

## **5. Enter the Provider Information.**

- a. Input the Provider's Name.
- b. Input the Doing Business as Name (DBA).
- c. Input the Provider Address *Enter the mailing address exactly as it appears your Remittance Advise in the upper left hand corner.*
- d. Input the Provider's Tax Id Number (TIN) without dash.
- e. Input the Provider's National Provider Id Number (NPI)
- f. Click the "Next" button.

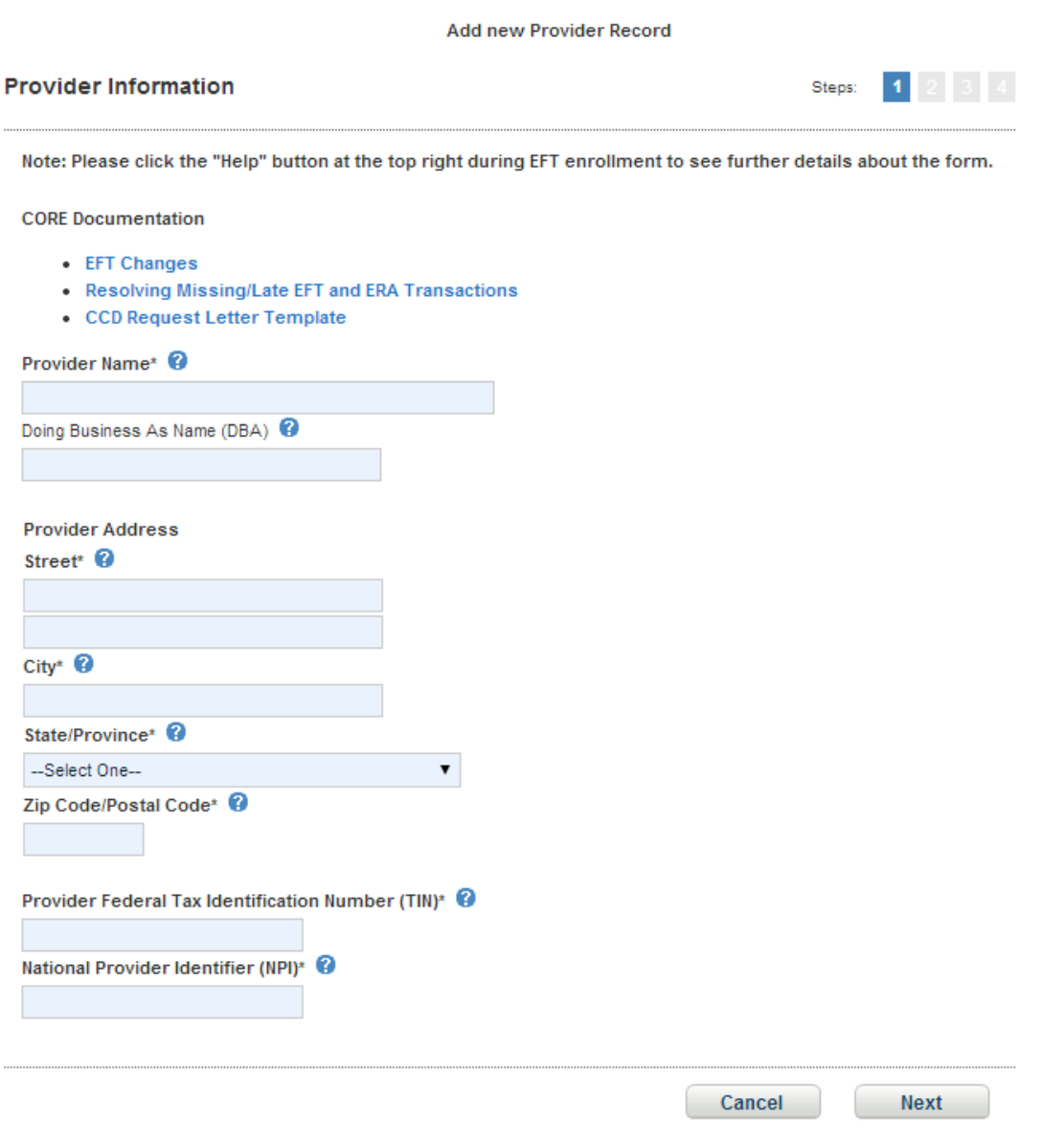

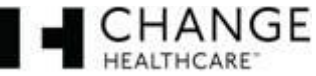

## **6. Enter the Provider Contact Information.**

The contact information fields should auto populate with the contact information of the NPI(s) already registered, but if any fields need to be updated/changed please do so here.

- a. Input updated/changed information or leave as is.
- b. Click the "Next" button

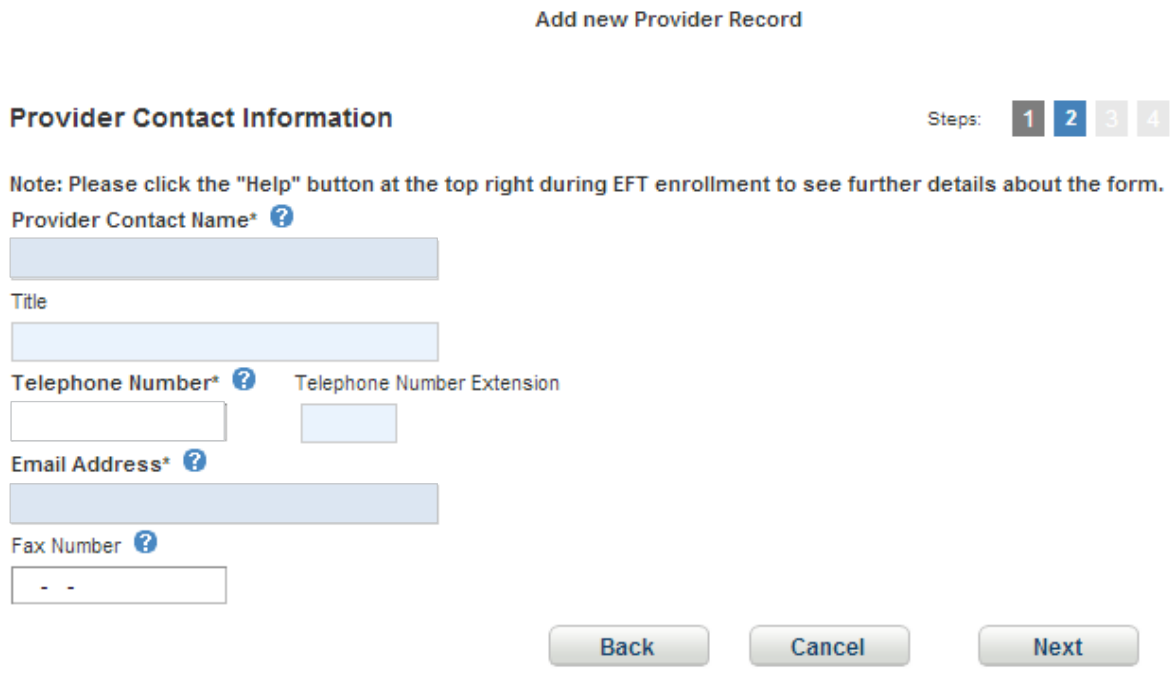

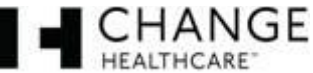

## **7. Enter the Provider Account Information.**

The bank account information fields should auto populate with the banking information of the NPI(s) already registered, **but** if any fields need to be updated/changed please do so here. If account information does not need to be changed click the "Next" button.

## **For changing the bank account information**

- a. Input the Financial Institution Name
- b. Input the Institution Routing Number
- c. Select the type of account (savings/checking)
- d. Input the Account Number with the Financial Institution
- e. For this field, if your payer is…
	- Molina select National Provider Identifier (NPI)
	- Qualchoice select Provider Federal Tax Identification Number (TIN)
	- Kaiser GA select Provider Federal Tax Identification Number (TIN)
	- Neighborhood Health Plan select National Provider Identifier (NPI)
	- Rocky Mountain Health Plan (HMO/HCO) select Provider Federal Tax Identification Number (TIN)
- f. Click the "Next" button

#### Add new Provider Record

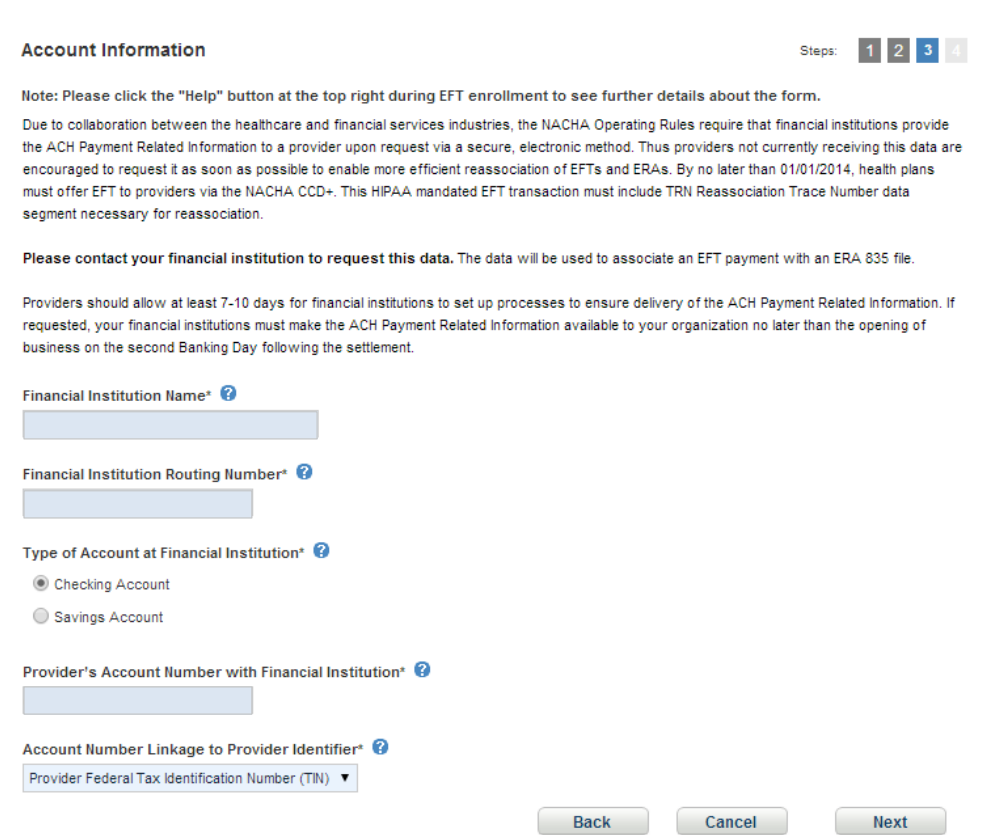

![](_page_16_Picture_19.jpeg)

# **8. Enter the Provider Account Information.**

- a. Reason for Submission leave field as is. Adding a New Provider is considered a "New Enrollment".
- b. Include with Enrollment Submission select the document you will submit with your ACH Authorization Form (voided check or bank letter).
- c. Authorized Signature leave field as is. The person signing the ACH Authorization Form is authorizing us to make deposits to the designated account on behalf of your payer.
- d. Click the "Finish" button.

![](_page_17_Picture_130.jpeg)

# **9. Retrieve your ACH Authorization Form.**

- a. On your control panel click the "Accounts" tab.
- b. Down towards the bottom of the accounts page you will see your banking information. Click the PDF icon = ACH Authorization Form.

![](_page_17_Picture_131.jpeg)

![](_page_17_Picture_12.jpeg)

d. Sign and fax your ACH and either your voided check or Bank Verification Letter to 972-348-5524. Your documents will be processed within 24-48 hours.

![](_page_17_Picture_15.jpeg)

# **Change Healthcare ProviderNet – Searching for Payments**

![](_page_18_Picture_72.jpeg)

![](_page_18_Picture_73.jpeg)

• Towards the bottom of this page your payments are listed from newest to oldest dating back two years.

![](_page_18_Picture_74.jpeg)

NOTE: Alegeus has changed the way multiple EDI documents are downloaded. Instead of having multiple interchanges and functional groups (ISA, GS/GE, IEA) in one download file, each file will have one set of control segments which will include multiple transaction sets. If you have questions about this change, please contact Alegeus Provider Services.

An asterisk (\*) can be used as a wildcard search character at the beginning or end of a string.

![](_page_18_Picture_75.jpeg)

![](_page_18_Picture_76.jpeg)

![](_page_18_Picture_12.jpeg)

• Your Payment Search page contains 3 categories that you can use to search for particular payments.

Click the "Plus Button"  $\Box$  before each category title in order to open each search section.

![](_page_19_Picture_49.jpeg)

• Above the search categories you can click Show All in order to expand each searchable section. Show All |Hide All

![](_page_19_Picture_50.jpeg)

• Click Hide All in order to hide each searchable section.

![](_page_19_Picture_51.jpeg)

![](_page_19_Picture_10.jpeg)

• At the bottom of your payment list your will see the total payment amount this page displays along with the total amount you have received dating back a year. You can use the page menu to page back to previous payments or forward to your most recent payments.

![](_page_20_Picture_2.jpeg)

#### **The Payment Section Search**

![](_page_20_Picture_123.jpeg)

**Payment Number** – Enter a specific payment number (check number or EFT number) to view that specific payment.

**Payment Date Range** – You can choose from several search date ranges = "Today", "Last 7 days", "Month to date", "Year to date", "The Previous Month", a "Specific Date", "All Dates Before", "All Dates After", and a specific "Date Range" to view payments from your selection.

**Payment Amount** – Enter a specific payment amount to view the payments that match that payment amount. **NOTE:** *Do not enter the \$ sign. For EFT payments be sure to include EFT in front of the EFT number.* 

**Payment Type** – Select the payment type (check or EFT) to view those specific payments.

**Reconciled** – Select reconciled to view the reconciled payment or unreconciled to view the unreconciled payments.

**Downloaded** – Select downloaded to view the list of payments that have been previously downloaded or select not downloaded to view the list of payments that have not been previously downloaded.

**EFT Trace Number** – Enter the EFT trace number of a specific payment that had been direct deposited into the designated bank account selected for your payments.

**EFT Date Range** – You can choose from several search date ranges of payments that have been direct deposited (EFT) into the designated bank account selected for your payments = "Today", "Last 7 days", "Month to date", "Year to date", "The Previous Month", a "Specific Date", "All Dates Before", "All Dates After", and a specific "Date Range" to view payments from your selection.

**Payer** – If you have set up your account to receive payments from more than one payer listed you can use this option to select which payer(s) you would like to view the payments you have received.

![](_page_20_Picture_16.jpeg)

#### **The Payee Section Search**

![](_page_21_Picture_144.jpeg)

**Payee Name** – If you receive payments made payable to multiple payee names you can use this field to enter the payee name and view all payments that were paid to this specific payee name.

**Provider Federal Tax Identification (TIN) or Employer Identification Number (EIN) –** If you receive payments to multiple TINs/EINs you can select the TIN/EIN listed in order to view the list of payments made to that specific TIN/EIN.

**Destination Account** – If you have set up multiple bank accounts for specific payees you can select a bank account that is listed in order to view the list of payments made to that specific bank account.

**Payment address (EFT Only)** – If you have multiple payee addresses that you receive EFT payments for, you can select a payment address that is listed in order to view the list of payments made to that specific address.

#### **The Claim Section Search**

![](_page_21_Picture_145.jpeg)

**Claim Number** – Enter the claim number of a patient. Returned will be a list of the payments that contain this specific claim number.

**Claim Date Range** - You can choose from several search date ranges = "Today", "Last 7 days", "Month to date", "Year to date", "The Previous Month", a "Specific Date", "All Dates Before", "All Dates After", and a specific "Date Range" to view payments from the claim number you entered in the previous field from that date range.

**Patient ID** – Enter the Patient ID. Returned will be a list of the payments that contain that particular Patient ID.

**Patient Name** – Enter the Patient's Name (last name, first name). Returned will be a list of payments that contain this patient's name.

**NOTE: For all search sections an asterisk (\*) can be used as a wildcard search character at the beginning or end of a string. (Example = if a patient's last name is Robinson you can enter Rob\*. This will return a list of payments that contain patient's name that include "Rob" for instance Robinson, Roberts etc).** 

![](_page_21_Picture_14.jpeg)

Search Type: AND (All fields must match)

![](_page_21_Picture_16.jpeg)

#### Once you have entered in your search criteria click the "Search" button.

![](_page_21_Picture_19.jpeg)

![](_page_21_Picture_20.jpeg)

**Search Type** – Select AND (All fields must match) if you would like all of the fields you entered data into to match list of payments that match your search criteria 100%. Select OR (Only one field must match) if you would like your search to return a list of payments that contains one of the fields you entered data into.

If you would like to clear the entries you have made in order to start a new search click the "Reset" button.

#### **Payment Search Icons**

**Additional Information** – This icon is provided for EFT payments only. If you mouse over this icon it provides information concerning that particular payment that was directly deposit to your designated account.

- **Payment Number** displays the EFT number
- **Payment Date**  displays the date your payer processed the payment to you
- **Account Nbr**  displays the last four digits of the account the payment was made to
- **Routing Nbr** displays the last four digits of the transit (routing) number of the acct the payment was made to
- **Trace Nbr** displays the trace number of the deposit in the event the deposit needed to be traced (Provide this number to your bank)
- **EFT Date** The date the deposit was put into the designated account

![](_page_22_Figure_11.jpeg)

**Hold** – This icon will be displayed if there was a failure sending your payment via ACH.

**Clear Payer Selection** – Is only used in the Payment Section of your payment search. This is used to clear the payer(s) you selected.

**Show PDF** – Click this icon to display the PDF version of your Explanation of Payment for that particular payment.

**835 File** – Click this icon to display the EDI 835 version of your Explanation of Payment for that particular payment. This version of your EOP is used with software to electronically post your payments.

![](_page_22_Picture_18.jpeg)

#### **Payment Search Payment List**

The payment listing is available to you at the bottom of your payment search page. It displays all of your payments arranged by date from newest to oldest, dating back two years. These payments that are displayed show…

![](_page_23_Picture_184.jpeg)

- **Date** the payment was processed by your payer
- Payment Nbr the payment number that is associated with this particular payment
- Payer The insurance company that made the payment
- **Payee name** who the payment was made to
- **Type** check or EFT
- Acct # the last four digits of your account number that received the payment
- **Amount** the amount of the payment
- **Reconciled** This column is available to you to check once that particular payment has been reconciled
- **Explanation of Payment**  PDF (available for check and EFT payments) and the the EDI 835 file (available for EFT payments only)
- **Selection Box** this box is used to select particular payments.

#### **Payment Detail**

If you click on the plus button to the left of the date for each payment it will expand that particular payment displaying the details of each payment.

![](_page_23_Picture_185.jpeg)

- **Claim Nbr** displays each patient's claim number on that particular EOP
- **Claim Date** displays the date of that particular claim
- **Service Date**  displays the date the service was performed
- PatientID displays the ID of that particular patient
- **Code** displays the procidure abreviation for that particular claim
- **Charge Amt** displays the charge amount
- Paid Amt displays the amount paid on that particular claim

![](_page_23_Picture_26.jpeg)

#### **Select and Print/Download Dropdown Menus**

0 item(s) selected.

V Print/Download:  $\vee$ Select:

**Select -** gives you the options to select…

- **All** allows you to select all payments dating back to your oldest payment
- **All on this page** allows you to select all the payments show on this page
- **None** this selection allows you to clear any of the check boxes you selected.

**Print/Download -** gives you several options to Print/Download your PDF(s) or EDI 835 files

- **Print Summary For Selected** allows you to print a listing of each payment that you selected on that page
- **Print Summary For All** allows you to print a listing of each payment on that page
- **Print Details For Selected** allows you to print a listing of each payment in its expanded form showing the detail summary of each payment on that page that you selected on that page
- **Print Details For All** allows you to print a listing of each payment in its expanded form showing the detail summary of each payment on that page
- **Print Selected PDF** allows you to print the PDF(s) of each payment you selected on that page in consecutive order by date (one PDF behind the other)
- **Print All PDF** allows you to print the PDFs of each payment on that page in consecutive order by date (one PDF behind the other)
- **Download Selected PDF** allows you to download the PDF(s) of each payment you selected on that page in consecutive order by date (one PDF behind the other = one PDF document)
- **Download All PDF** allows you to download the PDFs of each payment on that page in consecutive order by date (one PDF behind the other = one PDF document)
- **Download Selected 835** allows you to download the EDI 835 files of each payment you selected on that page into one .zip file separated by file name
- **Download All 835**  allows you to download the EDI 835 files of all payments on that page into one .zip file separated by file name
- **DownloadSelected835Merged** allows you to download the EDI 835 files of each payment you selected on that page into one .edi 835 file. *NOTE: the document will show the first file selected header then the service level information for each patient one behind the other = one .edi 835 file.*
- **DownloadAll835Merged** allows you to download the EDI 835 files of all payments on that page into one .edi 835 file *NOTE: the document will show the first file selected header then the service level information for each patient one behind the other = one .edi 835 file.*
- **Download Selected CSV** allows you to download the payment details of each payment into one Excel file (showing each record in one Excel file)
- **Download All CSV** allows you to download the payment details of all payments on that page into one Excel file (showing each record in one Excel file)

![](_page_24_Picture_24.jpeg)

# **Change Healthcare ProviderNet - FAQ**

- Can I add multiple NPIs/Providers to my ProviderNet account? Yes. You can add them through the Provider Info screen. However, if you have multiple NPIs that share the same TaxID(s), then you should just add the providers as separate addresses on the address form. Otherwise, you will have to complete the whole setup process for the new NPI, including adding contact, address, and bank account information. And since most payers only associate TaxIDs to payments, using TaxID, Payee Name, and Address to separate and route payments is more effective than using NPI.
- Can I change bank account information? Yes, but if you change an account that is tied to an address, the EFT process may be interrupted. The best thing to do is add another account using the Accounts form, and once it has been verified (usually a ten day process), you may then associate it with all applicable locations.
- Can I set up multiple users on my ProviderNet account? Yes. The User Administration feature can be used to add and maintain users and their permissions. You may also change your login information at My Profile.
- How do I register with other payers in ProviderNet? Go to Provider Info and click Add Payer. On the following screen, select a payer and enter a recent Check or EFT Number that was issued by that payer. In most cases, you will start receiving EFT payments and ERAs within two business days.
- Why am I still receiving checks rather than EFT payments? Please be sure you have signed and returned an ACH Authorization form. In addition, you must set up addresses for each address that could be associated with a payment. This allows ProviderNet to match incoming payments to the correct bank account. If you have several payee names at the same address that use the same bank account, you only have to add the names to the associated address, rather than adding a new address for each payee. Finally, invalid entries for bank account information will cause the EFT process to be put on hold until the information is corrected. In this case, you will be notified by ProviderNet Support Services to help you resolve the issue.

![](_page_25_Picture_9.jpeg)